# **AUDACITY**

**Published :** 2011-09-25 **License :** None

## **INTRODUCTION**

**1.** AUDACITY **2.** QU'EST CE QU'UN SON ?

## **1. AUDACITY**

Audacity fait partie des logiciels que l'on peut ranger dans la catégorie des *éditeurs audio*. Cela signifie qu'il peut enregistrer, lire et modifier des données audio. Vous pouvez l'utiliser pour enregistrer des sons tels que la parole ou un instrument de musique, puis les combiner pour fabriquer des documentaires, de la musique, ou encore des fichiers destinés à la baladodiffusion.

Autrefois, l'édition audio était réalisée avec d'énormes machines qui enregistraient du son sur une bande.

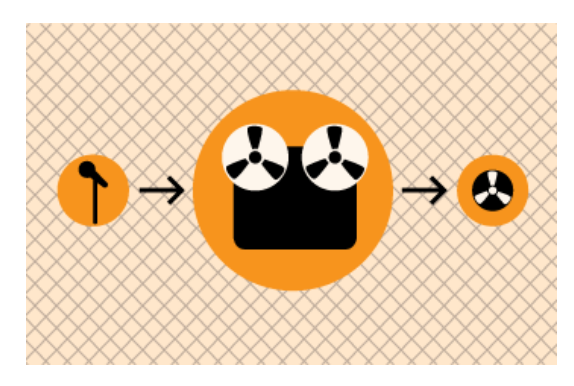

Ces bandes pouvaient alors être éditées à l'aides de lames de rasoir et de ruban adhésif. Une bonne partie du jargon utilisé de nos jours dans le monde de l'édition audio est issue de ce processus. Ainsi, *couper* signifie littéralement découper la bande magnétique à un emplacement donné. *Multipiste* se réfère aux enregistrement de plusieurs sons séparés sur une même bande extra-large pouvant contenir plusieurs pistes. Ces termes, et bien d'autres, sont toujours utilisés aujourd'hui et bon nombre de techniques fondamentales à un enregistrement et à une édition de qualité forment encore les bases de cet art.

Mais si les termes et les techniques sont restés inchangés dans le temps, les enregistreurs mécaniques sont aujourd'hui remplacés par les ordinateurs, et les bandes magnétiques par les fichiers numériques. L'enregistrement et l'édition audio sont donc réalisés à l'aide d'un ordinateur (avec un logiciel tel qu'Audacity), et les sons sont conservés sur celui-ci. Le processus est ainsi accéléré et nécessite alors un espace physique de stockage largement plus faible !

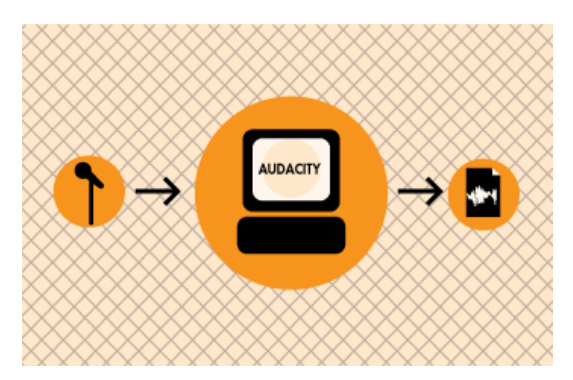

Audacity est un des outils dont vous aurez besoin pour réaliser ces opérations. Disponible pour Linux, Windows et Mac OS X, il conviendra à la plupart de vos besoins, y compris pour des travaux professionnels.

**Ce manuel est basé sur la version 1.3.13 d'Audacity.**

Initialement traduit du manuel original, en anglais, il s'est ensuite adapté aux besoins de la communauté francophone.

*Version originale du chapitre : anglais, rev. 1.26 (4 mai 2009).*

## **2. QU'EST CE QU'UN SON ?**

Un son est une onde issue de la vibration de l'air, et que nous entendons grâce à des appareils qui y sont particulièrement sensibles : nos oreilles. Pour bien comprendre ce phénomène, imaginons un son très simple et assez courant : un claquement de main. En se frappant l'une l'autre, les mains engendrent un onde d'air pressurisé qui se déplace à 340 mètres par secondes (la fameuse vitesse du son). Lorsque cette onde atteint une oreille, elle génère une légère pression sur le tympan, dont la vibration produite restitue le son initial.

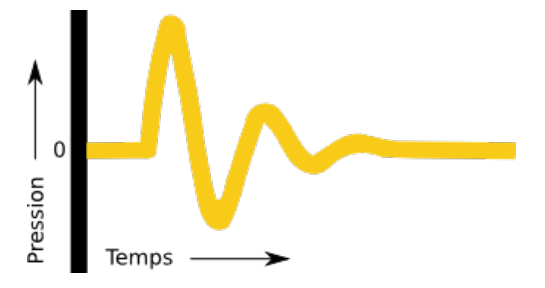

Un claquement de mains est un événement court causant une onde simple qui s'évanouit rapidement. Cette forme d'onde est représentée par l'image précédente.

D'autres ondes sonores peuvent durer plus longtemps. Un carillon est un excellent exemple. Lorsqu'il est actionné, sa cloche vibre à une fréquence donnée, faisant vibrer l'air environnant, ce qui engendre une onde continue de même fréquence. L'onde de pression ressemble alors au schéma suivant :

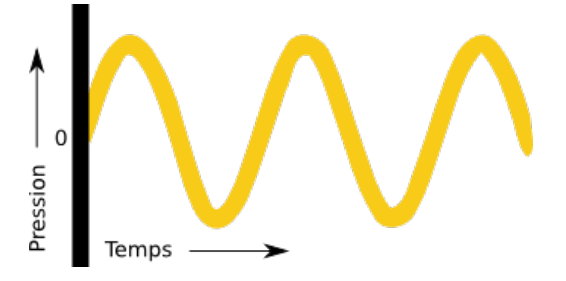

Ces deux types d'ondes sont appelées *ondes sonores*, ou encore *ondes acoustiques*.

### **ENREGISTREMENT NUMÉRIQUE ET RESTITUTION**

Un *microphone* consiste en une fine membrane qui vibre lorsqu'elle rencontre des ondes acoustiques. Les mouvements de la membrane sont alors transformés en signaux électriques. Fondamentalement, il s'agit donc d'un convertisseur d'ondes acoustiques en ondes électriques.

Examinons la forme de l'onde électrique issue du microphone :

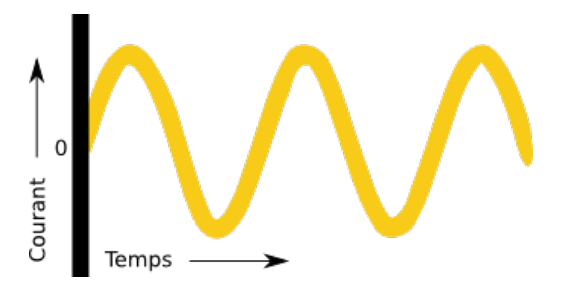

Vous remarquerez qu'elle est très proche de celle que nous venons de voir précédemment. La différence principale est que nous mesurons ici non plus une pression, mais un courant électrique. Nous pourrions même dire que la forme de ce dernier signal est *analogue* à celle du signal original. C'est la raison pour laquelle les ondes électriques qui représentent une onde sonore sont appelées des *ondes analogiques*.

L'outil principal utilisé pour enregistrement numérique est un *convertisseur analogique-numérique* (CAN, ou, en anflais, ADC - Analog-to-Digital Converter). Le CAN mesure la tension d'une onde électrique plusieurs milliers de fois par secondes, puis utilise ces mesures pour créer une carte du signal électrique :

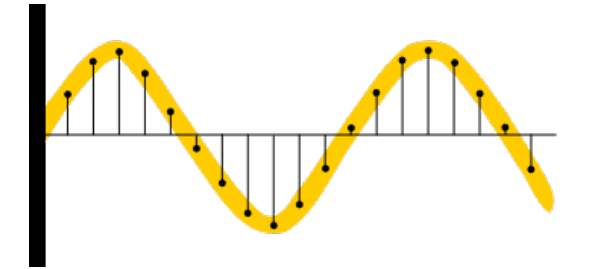

Chaque point sur la figure précédente représente un échantillon. Seuls les valeurs de ces points discrets son conservées, et tout le signal original compris entre deux points est abandonné. Ainsi, plus le nombre d'échantillon, pour une période donnée, est important, plus l'enregistrement numérique est précis.

La *restitution* d'un signal audio-numérique utilise un mécanisme inverse appelé *convertisseur numérique-analogique* (CNA, ou, en anglais, DAC - Digital-to-Analog Converter). Il génère, à partir de l'échantillon numérique, une onde électrique. Dans un ordinateur, cette onde est transmise à une carte son, puis à un casque ou des haut-parleurs qui recréent l'onde sonore originale par la vibration de leurs membranes.

La carte son d'un ordinateur est équipée d'un convertisseur analogique-numérique pour l'enregistrement, et d'un convertisseur numérique-analogique pour lire les fichiers audio. Le système d'exploitation (Windows, Mac OS X, Linux, etc.) sert généralement d'interface entre la carte son et les applications dédiées à la capture, l'édition ou la restitution des fichiers audio.

## **QUALITÉ**

Deux facteurs déterminent la qualité d'un enregistrement numérique :

- Le *taux d'échantillonnage*, qui représente le taux avec lequel l'ADC effectue l'enregistrement des échantillons et le DAC les rejoue. Le taux d'échantillonnage est mesuré en Hertz (Hz), ou échantillons par secondes. Un CD audio utilise un taux de 44 100 Hz (souvent noté de façon raccourcie 44 kHz).
- Le *format d'échantillonnage*, ou taille d'échantillonnage, qui détermine le nombre de bits utilisés pour représenter chaque échantillon. Le taux d'échantillonnage peut être considéré comme une précision horizontale, et le format d'échantillonnage comme une précision verticale. Un CD audio a une précision de 16 bits.

Les taux d'échantillonnage les plus élevés permettent un enregistrement numérique plus précis sur les fréquences les plus hautes.

Les formats d'échantillonnage les plus élevés offrent une meilleure dynamique d'amplitude et une meilleure reproduction des sons forts et faibles.

## **FORMATS DE FICHIER AUDIO**

Les deux principaux types de fichiers audio disponibles sur un ordinateur sont les suivants :

- Les fichiers PCM (Pulse Code Modulation, soit en français modulation d'impulsion codée). Il s'agit d'une technique pour laquelle chaque nombre, dans le fichier audio numérique, représente exactement un échantillon de la forme d'onde. Les formats les plus courants de fichiers PCM sont WAV (WAVEform audio format), AIFF (Audio Interchange File Format) et Sound Designer II.
- Les fichiers audio compressés. Les fichiers de ce types utilisent, pour les plus modernes d'entre eux, des algorithmes psycho-acoustiques sophistiqués pour représenter les fréquences essentielles du signal audio dans un espace moindre comparé à un fichier PCM. Il s'agit par exemple des formats MP3 (MPEG-1/2 Audio Layer 3), Ogg Vorbis, et WMA (Windows Media Audio). L'utilisation de ces formats est économique en espace disque, mais diminue la qualité du son.

*Version originale du chapitre : anglais, rev. 1.18 (10 juin 2009).*

## **INSTALLATION ET DÉCOUVERTE DE L'INTERFACE**

**3.** INSTALLATION

**4.** PRISE EN MAIN DE L'ESPACE DE TRAVAIL

- **5.** LES MENUS
- **6.** LES BARRES D'OUTILS
- **7.** LA BARRE DE PISTE

# **3. INSTALLATION**

Audacity peut être déployé sur les principaux systèmes d'exploitation : Windows, les distribution Gnu/Linux, et Mac OS X. Dans certains cas, des mécanismes d'aide à l'installation sont proposés par le système, dans d'autre, il est nécessaire de télécharger un programme d'installation sur le site du projet [\(http://audacity.sourceforge.net/download/](http://audacity.sourceforge.net/download/)). Les chapitres suivants vous expliqueront en détail comment faire.

## **INSTALLATION SOUS WINDOWS**

Les utilisateurs de Windows bénéficient d'un fichier d'installation parfaitement adapté à leur système d'exploitation, pour peu que celui-ci soit raisonnablement récent (Windows 98 ou plus, ce qui n'est déjà pas mal !). Son téléchargement et sa mise en œuvre sont très classiques :

- 1. Ouvrez dans votre navigateur favori la page de téléchargement du projet, puis cliquez sur la version choisie en fonction de votre version de système d'exploitation.
- 2. Téléchargez le programme d'installation (fichier .exe) en cliquant sur le lien présent sur la page de téléchargement obtenue.
- 3. Lancez le programme obtenu pour démarrer l'installation.
- 4. Les étapes qui suivent sont classiques. Il vous suffit d'accepter la licence (GPL), puis de valider toutes les fenêtres en cliquant sur le bouton **Next**, ou revenir éventuellement en arrière pour modifier un paramètre avec le bouton **Back**. Il est possible choisir un emplacement d'installation différent, mais à moins d'avoir une excellente raison de changer le dossier proposé, il est fortement conseillé de conserver l'emplacement par défaut.
- 5. Une fois arrivé à la page récapitulative des options d'installations, validez les choix en cliquant sur le bouton **Install**.
- 6. Une fois l'opération achevée, une dernière fenêtre vous propose de démarrer l'application dans la foulée. Si vous ne le souhaitez pas, décliquez l'option proposée. Dans tous les cas, terminez l'installation en cliquant sur le bouton **Finish**.

## **INSTALLATION SOUS MAC OS X**

Audacity 1.3.13 est disponible pour Mac OS X sous la forme d'image disque téléchargeable sur le site du projet. Mac OS X 10.4 ou plus récent est requis pour faire fonctionner la dernière version d'Audacity, mais des versions plus anciennes du logiciel fonctionnent avec Mac OS X 10.1 (Audacity 1.2) voire Mac OS X 9 (Audacity 1.0).

L'installation classique s'effectue par l'intermédiaire d'une image disque. Pour cela :

- 1. Ouvrez dans votre navigateur favori la page de téléchargement du projet, puis cliquez sur la version choisie en fonction de votre version de système d'exploitation.
- 2. Téléchargez l'image DMG en cliquant sur le lien présent sur la page de téléchargement obtenue.
- 3. Ouvrez l'image DMG, puis glissez-déposez l'icône Audacity contenue dans le paquet vers le menu Application de Mac OS X ou à l'emplacement de votre choix. Le logiciel s'installe alors sans autre intervention de votre part.

### **INSTALLATION SOUS GNU/LINUX**

Les distributions Gnu/Linux proposent depuis déjà assez longtemps des outils d'aide à l'installation pour de nombreux logiciels (stockés dans des dépôts fournis par le gestionnaire du système d'exploitation), dont la plupart du temps Audacity. Et ce n'est pas tout, ces outils font beaucoup plus que de la simple installation de logiciels, et gèrent également la mise à jour de l'intégralité du système d'exploitation et des logiciels installés sur l'ordinateur. Mais ces tâches étant automatisées et relativement transparentes, tout est d'une étonnante facilité pour l'utilisateur.

Il n'est donc pas nécessaire de télécharger ou d'installer manuellement quoi que ce soit, Gnu/Linux se charge de tout !

#### **Avec la logithèque Ubuntu**

La logithèque Ubuntu est un catalogue permettant une recherche et une installation rapide de logiciels aussi bien libres que non libres ou payants, même sans en connaître le nom exact. Elle est disponible par défaut pour les utilisateurs d'Ubuntu à partir de la version 9.10, mais peut être installée pour les distributions dérivées (des détails sont disponibles sur le site Ubuntu-fr à l'adresse <http://doc.ubuntu-fr.org/software-center>).

Pour installer Audacity avec la logithèque :

#### **Avec le gestionnaire de paquets Synaptic**

Here you must enter your password (the same one you use to log into the system). If you don't know the password then you have a problem and its probably caused by the fact that the computer you are using is not yours. In this case you have to find the computers owner and ask them for the password (which is usually not polite unless you know them well) or ask them to input the password while you look casually in the other direction.

Assuming the password entered is correct - you will now see the SPM open infront of you. It may be that you first see the following 'Quick Introduction' (this appears if you haven't used SPM before).

Just click **Close** and move on. Lets look at the Synaptic Package Manager interface...

Lets not worry about the details of the interface for now. All we want to do is change the repository settings. To do this click on the **Settings** and choose **Repositories**

Now we get to where we can do some business. Make sure that **Community-maintained Open Source software (universe)** is checked :

Now close that window by pressing the big close button at the bottom right.

Next, you will see a warning telling you the repository has changed :

Click the **Close** button and move on to SPM so you can refresh the repositories as the warning suggests. To do this, do as the warning says - click on **Reload** :

You should then get some feedback saying the repositories are being updated and showing the progress.

### **INSTALLING AUDACITY WITH SYNAPTIC PACKAGE MANAGER**

Now the real business. Its pretty easy. Click on the nice big **Search** button:

The search window will open and now enter 'audacity' in the field:

Great. Now press **Search** at the bottom right of the above window. The search should not take very long and when it is complete you will see Audacity listed :

If you highlight audacity (by clicking once on the name) you will see some information about Audacity displayed :

Now you can read the information if you wish but there is nothing critical there. Best thing to do is just to double-click on **audacity**. By doing this you are 'marking' (choosing) the software for installation. If you do so then an additional window appears:

Now click **Mark**:

You have now told Synaptic Package Manager that you want to install Audacity. If all is well then the package will be highlighted:

Now press the **Apply** button with the nice big tick next to it :

Next SPM informs you of how much space will be taken by the installation :

Now you can just click **Apply** at the bottom right of the screen and the installation will start. A progress bar will be shown:

When it is completed (downloading and installing) you will have this screen :

That means all is well. Pat yourself on the back and press **Close**. Synaptic Package Manager will then return to its original state. Close it :

Now you can open audacity...just browse to the **Applications** menu, choose **Sound & Video**, select **Audacity** and release the mouse :

If all is well you will see Audacity:

### **INSTALLER UNE VERSION DE DÉVELOPPEMENT**

### **COMPILER LE CODE SOURCE**

# **4. PRISE EN MAIN DE L'ESPACE DE TRAVAIL**

## **PREMIER LANCEMENT DE L'APPLICATION**

L'installation est maintenant terminée. Si vous n'avez pas choisi de lancer l'application à la fin de la procédure d'installation, double-cliquez sur son icône sur le bureau ou dans le menu d'Audacity.

Au premier lancement, sélectionnez la langue que vous souhaitez utiliser dans l'application. Par la suite, tous les éléments (menus, infobulles, etc.) seront affichée dans cette langue. Cliquez sur **OK** pour valider ce choix et continuer le lancement. La fenêtre principale d'Audacity apparaît :

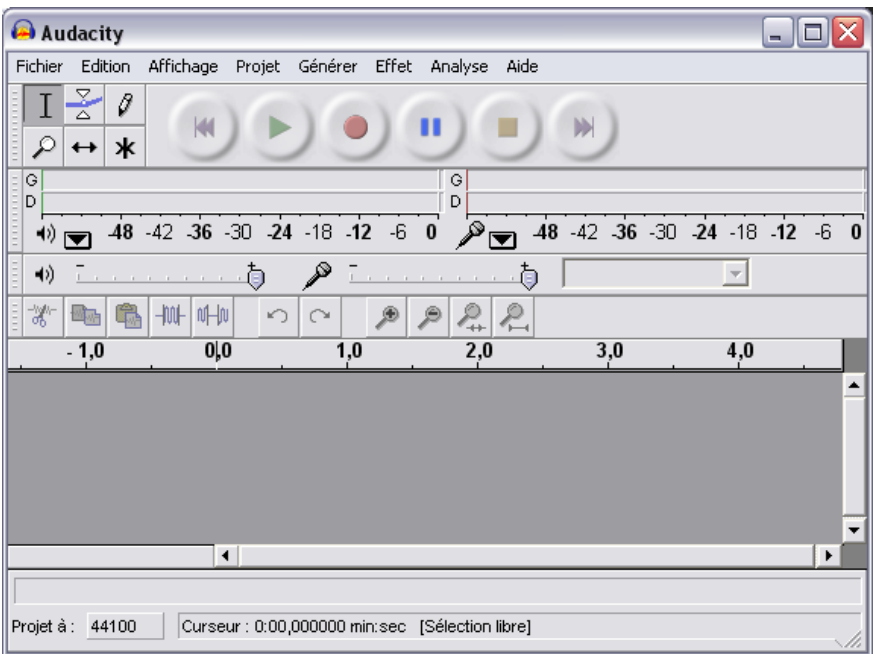

## **5. LES MENUS**

La barre de menu propose des entrées classique, que nous nous contenterons de survoler, ainsi que de nombreuses commandes spécifiques à Audacity qui méritent sans doute quelques explications.

## **LE MENU FICHIER**

Ce menu propose toutes les commandes classiques d'ouverture, d'enregistrement et d'impression, ainsi que quelques autres un peu moins communes :

- Si vous souhaitez ajouter des métadonnées (titre, artiste ou commentaire, par exemple) à vos fichiers avant des les exporter, utilisez le sous-menu **Ouvrir l'éditeur de métadonnées...**
- **Éditer les scripts** et **Appliquer le script** permettent la création et l'utilisation de séquences de commandes. Particulièrement utile pour les automatiser les tâches répétitives.
- L'importation et l'exportation ne sont pas limités aux formats audio, mais supportent également les *pistes étiquettes* (pistes spécifiques contenant des annotations) et les fichiers *midi*. Vous pouvez également exporter une piste vers plusieurs fichiers (en utilisant les délimitations définies sur une piste étiquette) avec le sous-menu **Export multiple...**

## **LE MENU ÉDITION**

Vous trouverez ici les commandes habituelles d'édition (historique des actions, copie, collage, sélection), ainsi que de nombreuses autres fonctionnalités pratiques :

## **LE MENU AFFICHAGE**

## **LE MENU TRANSPORT**

### **LE MENU PISTES**

## **LE MENU GÉNÉRER**

### **LE MENU EFFETS**

Ce menu propose un liste d'effets prédéfinis, pour plupart paramétrables.

### **LE MENU ANALYSE**

## **LE MENU AIDE**

Vous trouverez dans ce menu de nombreuses informations pratiques pour l'utilisation d'Audacity (aide rapide, manuel) ainsi que quelques outils et informations complémentaires (notes de version, journal des bogues, outil de capture d'écran, test de performances).

## **6. LES BARRES D'OUTILS**

Les **barres d'outils** sont les éléments de l'interface qui permettent l'accès direct aux commandes les plus courantes. Audacity en propose trois, chacune d'entre elles regroupant logiquement des outils d'un même type :

- la barre d'outils principale ;
- la barre de mixage ;
- la barre d'édition.

## **LA BARRE D'OUTILS PRINCIPALE**

toolbarmain.jpg

Lets look at each button:

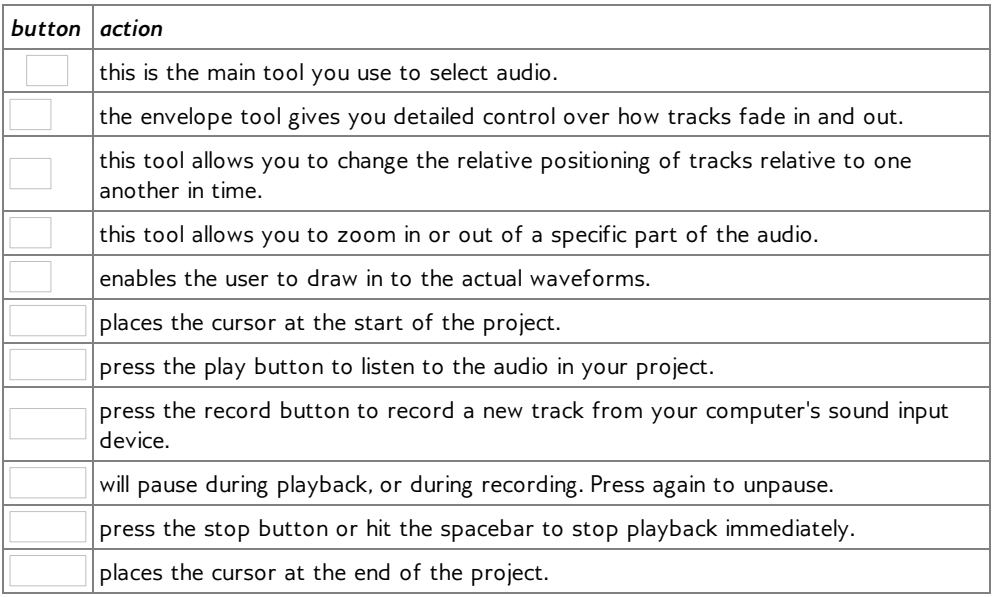

### **LA BARRE DE MIXAGE**

toolbar\_io.jpg

These sliders control the mixer settings of the soundcard in your system. The selector on the right controls what audio input you wish to use.

#### **Input Selector**

Pick the input source you wish to record from. All these items are exposed by the soundcard driver, so the this of options will vary with different soundcards.

#### **Output Slider**

toolbar\_io\_output.jpg

This is the left hand slider that lets you control the output level of your soundcard. It actually controls the output setting of the soundcard driver.

#### **Input Slider**

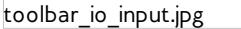

This is the right hand slider that lets you control the level of the input selected in the Input Selector. It actually controls the recording level setting of the soundcard driver.

### **LA BARRE D'ÉDITION**

toobar\_edit.jpg

All these tools perform the exact same function, as those accessible through the "Edit" menu, "View" menu. Lets look at each button individually :

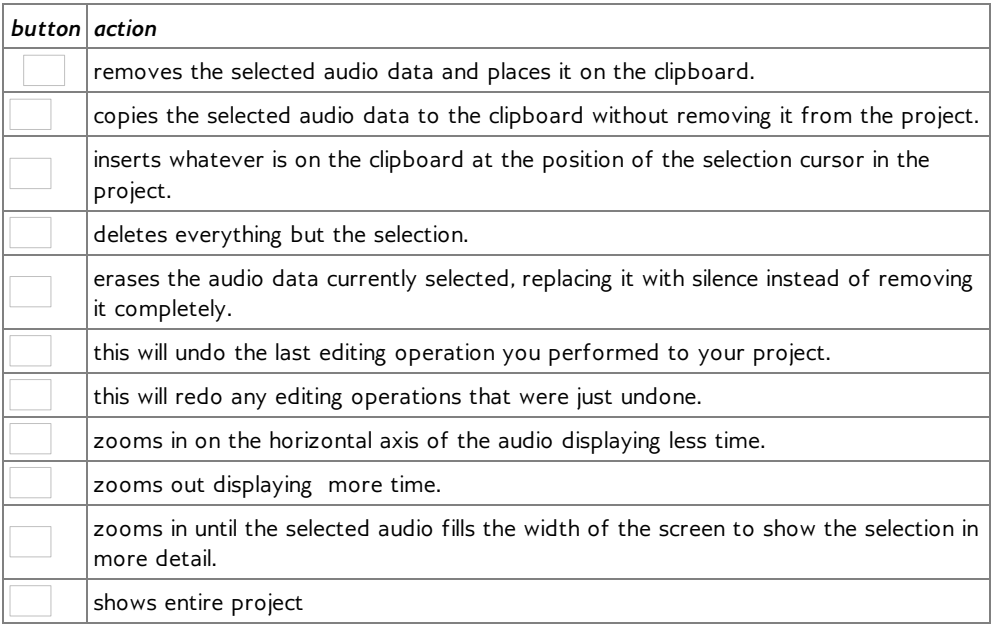

*Version originale du chapitre : anglais, rev. 1.11 (4 mai 2008).*

# **7. LA BARRE DE PISTE**

Dans Audacity, un son utilisant un canal est représenté par une piste mono, et un son utilisant deux canaux par une piste stéréo. L'exemple suivant montre une piste stéréo :

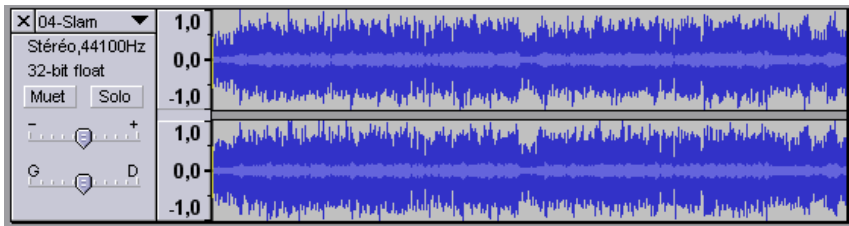

La barre de piste est la partie située tout à gauche de la piste. Elle contient un récapitulatif des caractéristiques générales de la piste (nom, fréquence et format d'échantillonnage) et propose plusieurs contrôles qui vous seront utiles pour modifier l'affichage ou la restitution de la piste.

## **MODIFIER LES CARACTÉRISTIQUES DE LA PISTE**

Chaque piste contient des caractéristiques qu'il est possible de modifier rapidement en cliquant sur son titre, tout en haut de la barre.

Vous pouvez ainsi modifier le nom de la piste (avec le menu *Nom...*, ainsi que sa fréquence (*Régler le taux*) et son format d'échantillonnage (*Choisir un format d'échantillon*).

Des contrôles plus sophistiqués autorisent la séparation d'une piste stéréo en deux pistes mono (*Séparer la piste stéréo*) ou inversement réunir deux pistes mono en une piste stéréo (*Transformer en piste stéréo*) en affectant chaque piste à un canal. Un canal mono peut également être affecté à un côté d'écoute (*Canal droit* ou *Canal gauche*).

## **AFFICHAGE DES PISTES**

Par défaut, les pistes sont affichées sous forme d'ondes, en échelle graduée en pourcentage du volume maximum. Mais vous pouvez également choisir d'afficher :

- une échelle en décibels (*Forme d'onde (dB)*) ;
- le spectre du signal (*Spectre*) ;
- ou la hauteur (*Hauteur (EAC)*).

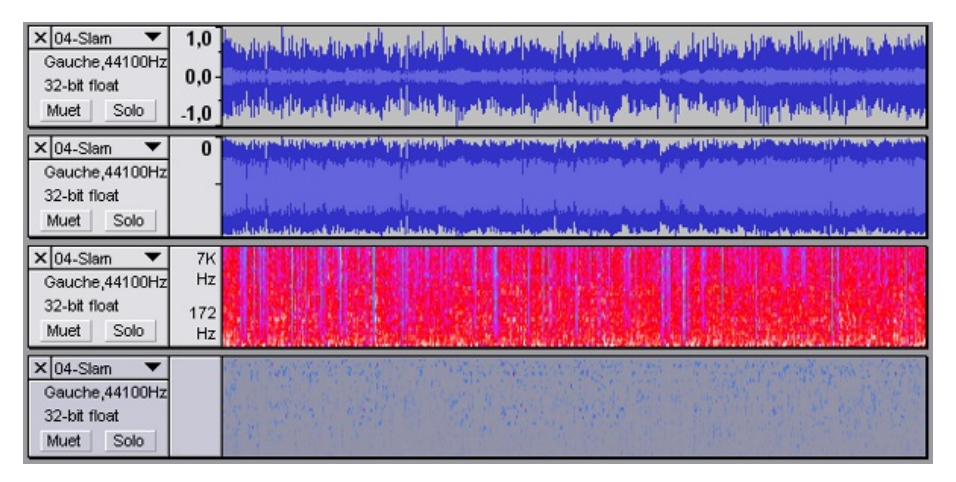

Les pistes peuvent être déplacées les unes par rapport aux autres à l'aide des menus *Déplacer la piste vers le haut* et *Déplacer la piste vers le bas*.

## **PARAMÈTRES D'ÉCOUTE**

Pour masquer une piste, cliquez sur le bouton **Muet**. La piste apparaît alors grisée dans l'interface, et elle n'est pas jouée lorsque vous effectuez une lecture du projet. À l'inverse, le bouton **Solo** masque toutes les pistes sauf celle sélectionnée.

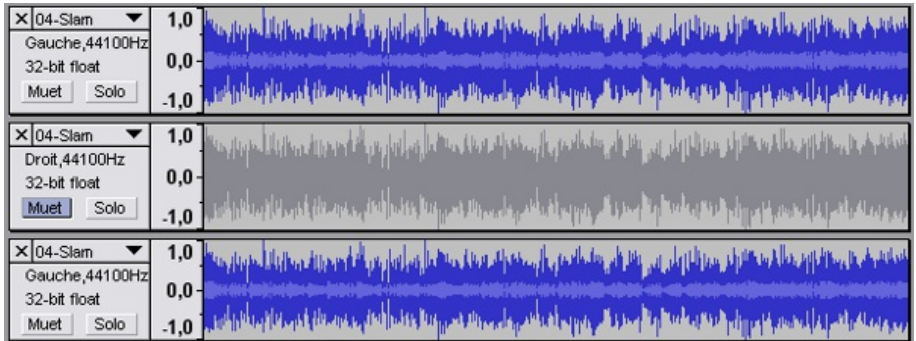

Vous pouvez, pour terminer, modifier le gain (pour les équilibrer, par exemple) et la spatialisation (pour affecter la piste plus ou moins à droite ou à gauche lors de la sortie stéréo) de chaque piste avec les deux glissières disposées en bas de chaque barre.

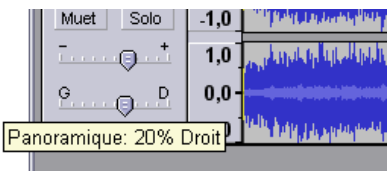

*Version originale du chapitre : anglais, rev. 1.11 (8 août 2008).*

## **PRISE EN MAIN RAPIDE**

**8.** OUVRIR UN FICHIER AUDIO

**9.** ENREGISTRER DU SON

**10.** LES BASES DE L'ÉDITION

**11.** ENREGISTRER ET EXPORTER

## **8. OUVRIR UN FICHIER AUDIO**

Audacity est capable d'ouvrir des fichiers utilisant les formats audio suivants :

- les projets Audacity (.aup). Format natif de l'application Audacity ;
- WAVEform audio format (.wav) ;
- Audio Interchange File Format (.aif) ;
- Sun AU (.au) ;
- MPEG-1/2 Audio Layer 3 (.mp3) ;
- Ogg Vorbis (.ogg) ;
- liste de fichiers (.lof).

Pour choisir un fichier en ouverture, utilisez le menu **Fichier > Ouvrir...** (ou le raccourci **Ctrl + O**) pour lancer un explorateur de fichiers. Si vous sélectionnez plusieurs fichiers, chacun d'entre eux sera ouvert dans une fenêtre différente et sera traité indépendamment. Pour ouvrir plusieurs fichiers en parallèle dans une même fenêtre, référez-vous au chapitre *Manipuler plusieurs pistes*.

Les fichiers ainsi ouverts sont en réalité importés dans un format spécifique à Audacity, connu sous le nom de *projet Audacity* (extension .aup). Ce format ne peut pas être édité avec d'autres logiciels audio et vous devez pour cela exporter le fichier vers un autre format plus courant (en MP3, par exemple). De plus, le fichier n'étant pas réellement ouvert, mais importé, les modifications effectuées avec Audacity n'affectent pas le fichier original (sauf à l'écraser volontairement en réalisant une exportation).

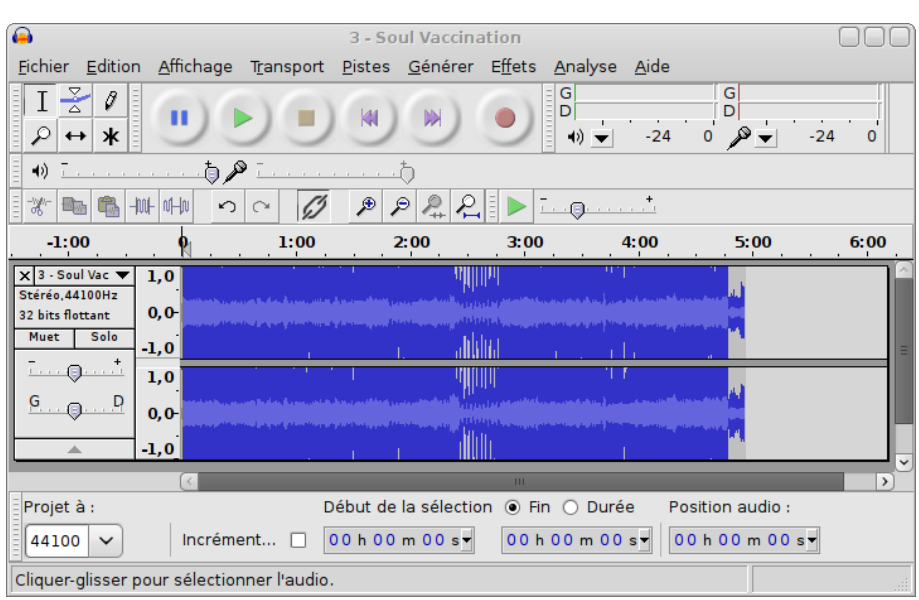

Une fois l'opération achevée, le fichier audio apparaît dans la fenêtre principale de l'application :

*Version originale du chapitre : anglais, rev. 1.7 (31 octobre 2008).*

## **9. ENREGISTRER DU SON**

L'enregistrement de son est avec Audacity une opération très simple. Il suffit que votre ordinateur soit équipé d'une carte son avec au moins une entrée microphone (souvent notée *mic*) ou une entrée ligne.

## **PARAMÉTRAGE DES ENTRÉES ET SORTIES**

#### **Vérification de la connectique**

Avant d'effectuer un enregistrement, vous devez vous assurer que l'entrée utilisée pour enregistrer le son (la source) est bien connectée à l'entrée audio de la carte son de votre ordinateur. Ne commencez rien avant d'avoir procédé à ces vérifications.

#### **Choix des périphériques**

Audacity offre la possibilité de modifier la plupart de ses paramètres, dont ceux dédiés aux entrées audio. Pour cela, commencez par ouvrir la boîte de dialogue des Préférences en ouvrant le menu Édition > Préférences... (Ctrl + P).

S'il n'est pas sélectionné à l'ouverture, cliquez sur la page E/S audio. La fenêtre suivante s'affiche :

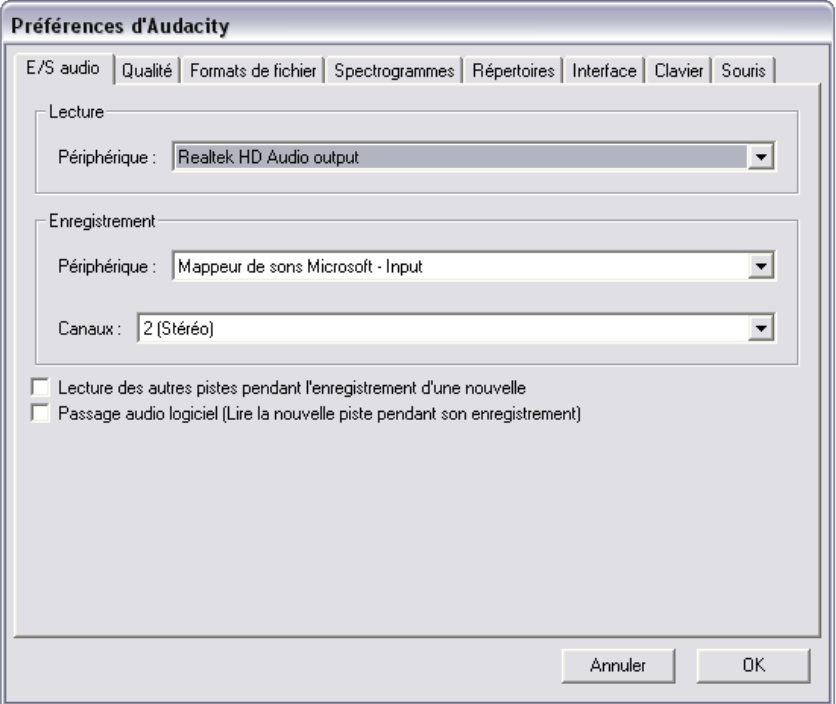

Cette page est dédiée au paramétrage des entrées et des sorties audio. Vous pouvez l'utiliser pour choisir quelle source audio doit être sélectionnée en entrée, et quelle sortie audio doit être utilisée pour restituer le son.

Commençons avec le paramétrage de la sortie audio, placés dans le groupe d'options *Lecture* de l'interface. Il contient une liste déroulante, libélée *Périphérique*, dans laquelle vous devez sélectionner la source à utiliser pour lire les sons. À moins que vous n'ayez une carte son assez sophistiquée ou plusieurs cartes son, vous ne devriez trouver ici qu'une seule option disponible associée à votre carte.

Les paramètres d'entrée sont regroupés dans le groupe d'options *Enregistrement* de l'interface. Vous pouvez choisir l'entrée utilisée pour l'enregistrement des sons dans la liste déroulante *Périphérique*. Là encore, sauf configuration perfectionnée, vous ne devriez pas avoir trop de choix.

Toujours dans le groupe d'options *Enregistrement*, le paramètre *Canaux* définit le nombre de signaux audio qui seront utilisés en parallèle sur la piste à enregistrer. En enregistrement **mono**, la piste contient un seul canal ; en **stéréo**, elle en contient deux. Par défaut, Audacity propose de travailler avec un seul canal, ce qui correspond aux caractéristiques de la plupart des microphones. Sélectionnez deux canaux si vous enregistrez à partir d'un lecteur (de MP3, CD ou même cassettes) ou d'un microphone supportant la stéréo. Vous pouvez choisir jusqu'à seize canaux, mais à moins d'avoir une carte son assez perfectionnée, vous n'en aurez jamais besoin d'autant.

Deux cases à cocher complètent la page, tout en bas de l'interface. La première permet la lecture d'une piste pendant l'enregistrement d'une autre, ce qui peut s'avérer utile pour synchroniser un enregistrement au microphone sur une bande son préenregistrée, par exemple. La seconde est utile pour écouter une piste pendant son enregistrement.

### **Qualité d'enregistrement**

Cliquez maintenant sur la deuxième page pour paramétrer la qualité d'enregistrement :

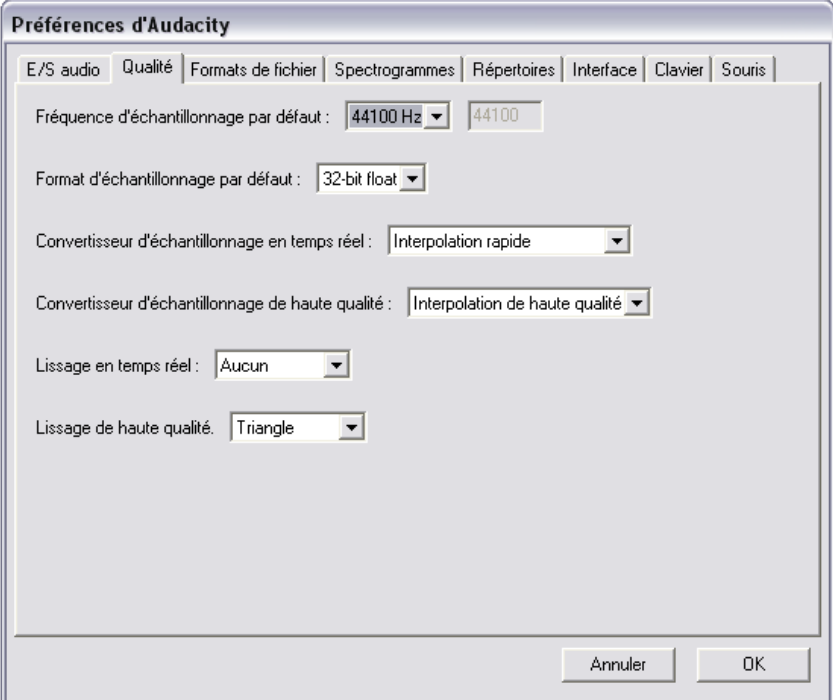

Pour notre exemple, nous nous contenterons de définir deux paramètres : la *Fréquence d'échantillonnage par défaut* et le *Format d'échantillonnage par défaut*. Pour une utilisation courante, la fréquence peut être positionnée à 44100 Hz et le format sur 16 bits, ce qui correspond à la qualité d'enregistrement d'un CD.

Ce sont les seules préférences que vous pouriez avoir besoin d'ajuster avant de commencer à enregistrer. Cliquer sur le bouton **OK** pour valider les modifications. Vous n'aurez pas besoin de revenir dans cette boîte de dialogue pour chaque nouvel enregistrement car les paramètres sont enregistrés globalement et conservés à chaque ouverture d'Audacity.

#### **Sélection de l'entrée**

Une fois les préférences paramétrées, sélectionnez, dans la barre de mixage, l'entrée que vous souhaitez utiliser. Généralement, mais ça dépendra de votre carte son, vous aurez le choix entre *Micro*> et *Ligne*. Si vous enregistrez à partir d'un lecteur externe, choisissez cette dernière option.

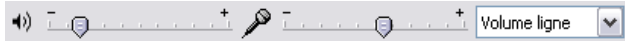

### **VÉRIFICATION DU NIVEAU SONORE**

Avant de commencer l'enregistrement, il est important d'estimer quel est le volume maximal attendu pour la source audio afin d'éviter toute saturation. Pour cela, cliquez sur le triangle renversé présent à côté de l'icône en forme de microphone, dans la zone des vu mètres, puis sélectionnez *Visualiser l'entrée* dans le menu déroulant (les vu mètres peuvent être activés ou désactivés par l'intermédiaire du menu Édition > Préférences..., dans l'onglet *Interface*).

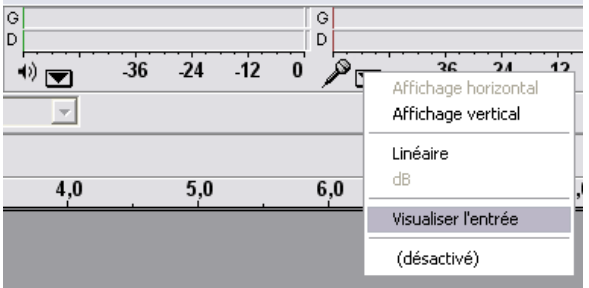

Démarrez la source audio à l'endroit ou son volume est le plus fort, ou testez votre micro. Lors de cette opération, vérifiez le niveau sur le vu mètre d'entrée.

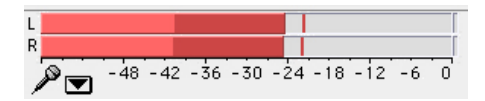

Le niveau le plus fort devrait se situer aux alentours de *-12*. Si ce n'est pas le cas, ajustez le volume d'entrée dans la barre de mixage. Répétez l'opération jusqu'à ce que le niveau soit idéalement paramétré.

### **ENREGISTREMENT**

Maintenant, nous sommes fin prêt ! Commencez l'enregistrement en cliquant sur le bouton **Enregistrement**, puis démarrez la lecture de la source :

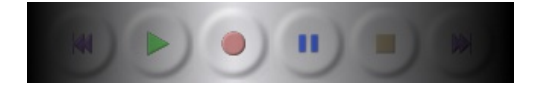

Une fois l'enregistrement terminé, cliquez sur le bouton **Stop**. Réécoutez en cliquant sur le bouton **Lecture** puis, si le résultat vous convient, sauvegardez le projet obtenu avec la commande Fichier !!> Enregistrer le projet (Ctrl + S).

## **10. LES BASES DE L'ÉDITION**

Audacity en tant que logiciel d'édition audio, est relativement simple d'utilisation. Non pas que ce soit *très* simple, car si vous débutez dans le domaine tout cela peut paraître un peu déconcertant, mais avec un peu d'habitude et d'entrainement, vous devriez y arriver assez rapidement.

Le lancement d'Audacity ne crée pas (comme avec les logiciels de traitement de texte ou de dessin) de nouveau document vide prêt à l'emploi. Avant de commencer, vous devez donc ouvrir un fichier à éditer, ou effectuer un nouvel enregistrement.

Ce chapitre vous propose de découvrir la découpe et la copie. Avec ces deux simples commandes, vous pourrez réaliser les opérations les plus courantes de l'édition audio.

## **SÉLECTIONNER UNE ZONE DE PISTE**

Pour sélectionner une partie d'une piste, cliquez sur le début de la zone à découper et glissez la souris, en maintenant le bouton appuyé, jusqu'à la fin de la zone. Lorsque vous relâchez le bouton, la zone sélectionnée devient grise.

Contrairement à l'édition vidéo, il n'est ici pas possible de *voir* le son sur sa piste. La forme d'onde est trop peu parlante pour la plupart des gens pour que ce soit, même figurativement, possible. Vous devez donc, avant d'éditer une piste, avoir une bonne connaissance de son contenu. Pour vous y retrouvez, aidez-vous de la règle graduée en temps placée au dessus de la zone des pistes, et des commandes de zoom (icônes en forme de loupe). N'hésitez pas à écouter la zone sélectionnée pour la vérifier avant de procéder à des opérations de découpe.

## **COUPER ET COPIER**

Pour couper une zone de piste sélectionnée, lancez la commande **Édition>Couper** (**Ctrl+X**).

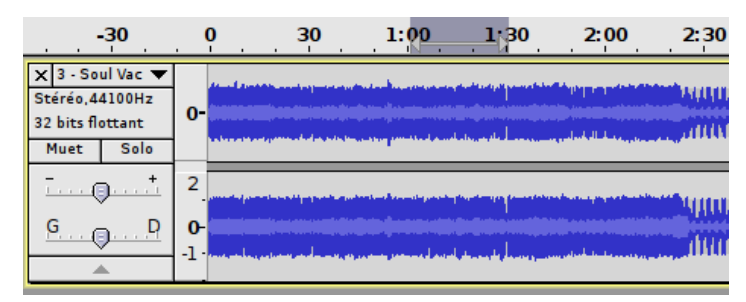

Dans notre exemple, nous avons choisi de découper une zone de 30 secondes située entre les marques 1:00 et 1:30. Une fois la zone découpée, elle disparait et son emplacement est remplacée par la partie finale de la piste.

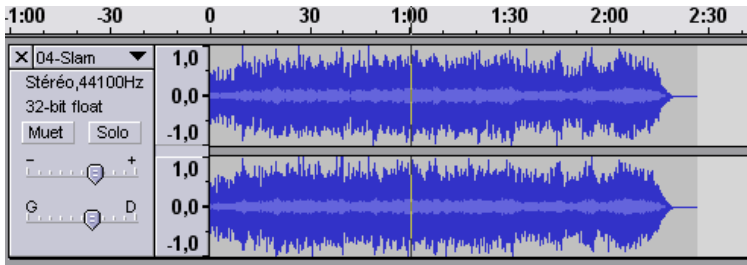

Cela peut paraitre un peu surprenant, d'autant que d'autres logiciels (de dessin par exemple) laissent en général l'emplacement coupé vide. Si vous souhaitez conserver la zone coupée sans déplacer les autres partie de la piste (pour copier autre chose à la place, par exemple), utilisez la commande **Édition>Silence** (**Ctrl+L**). Attention, la zone effacée n'est pas stockée dans le presse-papier et ne peut donc pas être copiée ultérieurement.

Particularité d'Audacity, vous avez la possibilité d'effacer toute la piste *sauf* la partie sélectionnée avec la commande **Édition>Ne garder que la sélection** (**Ctrl+T**). Comme pour un effacement standard, les zones effacées sont laissées vides et la zone conservée ne change pas de place dans la chronologie de la piste. Comme avec la commande précédente, la partie effacée n'est pas conservée dans le presse-papier.

Vous pouvez également copier la zone sans la supprimer de son emplacement initial. Pour cela, utilisez la commande **Édition>Copier** (**Ctrl+C**).

## **COLLER**

Le collage s'effectue généralement après avoir coupé ou copié une sélection ou une piste complète. Pour l'utiliser, placez vous sur l'emplacement devant recevoir la copie et lancez la commande **Édition>Coller** (**Ctrl+V**).

Pour remplacer un bout de piste par la copie, sélectionnez la zone à remplacer avant de lancer la commande. Cette fonctionnalité vous évite ainsi d'avoir à effacer la piste cible avant de réaliser la copie.

Audacity propose deux commandes originales permettant de coller une zone vers une nouvelle piste, exactement dans la même chronologie que sur la piste originale. La première, **Édition>Dupliquer** (**Ctrl+D**), fait une copie conforme de la sélection.

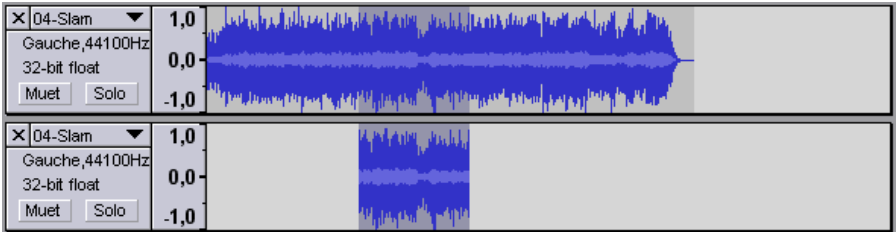

La seconde **Édition>Séparer**, efface la sélection de la piste originale après la copie.

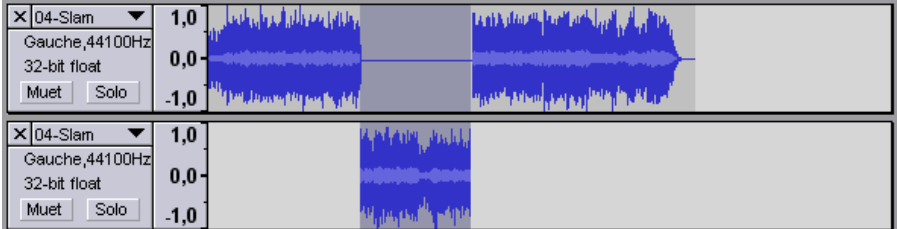

*Version originale du chapitre : anglais, rev. 1.9 (31 octobre 2008).*

# **11. ENREGISTRER ET EXPORTER**

Les projets créés avec Audacity sont toujours enregistrés dans un format spécifique (d'extension .aup) à cette application. Pour rendre les fichiers édités lisibles par d'autres logiciels et lecteurs audio, il est donc nécessaire des les exporter.

Pour enregistrer ou exporter, vous devez tout d'abord en avoir ouvert un projet. Pour cela, utilisez le menu Fichier > Ouvrir... ou le raccourci Ctrl + O (l'ouverture de fichiers est étudiée en détails dans le chapitre *Ouvrir un fichier audio*).

## **ENREGISTRER UN PROJET**

Audacity enregistre les projets avec un format natif unique, illisible par d'autres applications, qui contient toutes les données spécifiques aux différentes pistes et aux paramétrages utilisés. L'avantage de cette procédure est qu'elle permet de travailler sur un projet à plusieurs reprises en en conservant les paramètres, ce qui n'est pas le cas lorsque vous exportez vers un autre format.

Pour enregistrer un projet, sélectionnez menu Fichier > Enregistrer le projet (Ctrl + S), puis saisissez dans l'explorateur un nom au fichier d'export. Validez ensuite votre choix en cliquant sur le bouton **OK**.

Vous pouvez également enregistrer le projet sous un autre nom avec la commande Fichier > Enregistrer le projet sous...

Le fichier est alors disponible à l'emplacement défini lors de la procédure, prêt pour toute modification ultérieure.

### **EXPORTER UN FICHIER**

Pour le rendre utilisable avec un lecteur audio ou une autre application, il est nécessaire d'exporter le projet dans un format plus courant.

Audacity peut exporter vers les formats suivant :

- Audio Interchange File Format (.aif) ;
- MPEG-1/2 Audio Layer 3 (.mp3) ;
- Ogg Vorbis (.ogg).

Le format AIFF offre la qualité d'un CD audio, avec un fichier non compressé. C'est le format idéal si vous souhaitez utiliser votre projet Audacity en conjonction avec d'autres logiciels de production de musique ou de création de CD.

Les formats MP3 et Ogg Vorbis sont tous les deux compressés, ce qui signifie qu'en échange d'une moins bonne qualité de son, les fichiers sont de plus petite taille. Ils sont donc particulièrement adaptés à une utilisation sur des lecteurs audio. La différence majeure entre ces deux format est que Ogg Vorbis est ouvert, alors que MP3 ne l'est pas. Pour cette raison, vous devrez télécharger et installer un encodeur LAME MP3 spécifique pour utiliser le format MP3. Cet encodeur est disponible à l'adresse [http://audacity.sourceforge.net/help/faq?](http://audacity.sourceforge.net/help/faq?s=install&%u205Eitem=lame-mp3) s=install&item=lame-mp3

L'exportation, bien que nécessaire à la lecture externe du fichier, ne conserve pas les données relatives à l'environnement d'édition. Si vous avez besoin de retravailler sur les données audio, pensez à effectuer une sauvegarde classique du projet au format Audacity en plus de l'exportation.

Pour exporter un fichier, ouvrez l'explorateur avec Fichier > Exporter... , sélectionnez le format désiré avec la liste déroulante, en bas à droite de la boîte de dialogue, puis saisissez dans l'explorateur un nom au fichier d'export. Validez ensuite votre choix en cliquant sur le bouton **OK**.

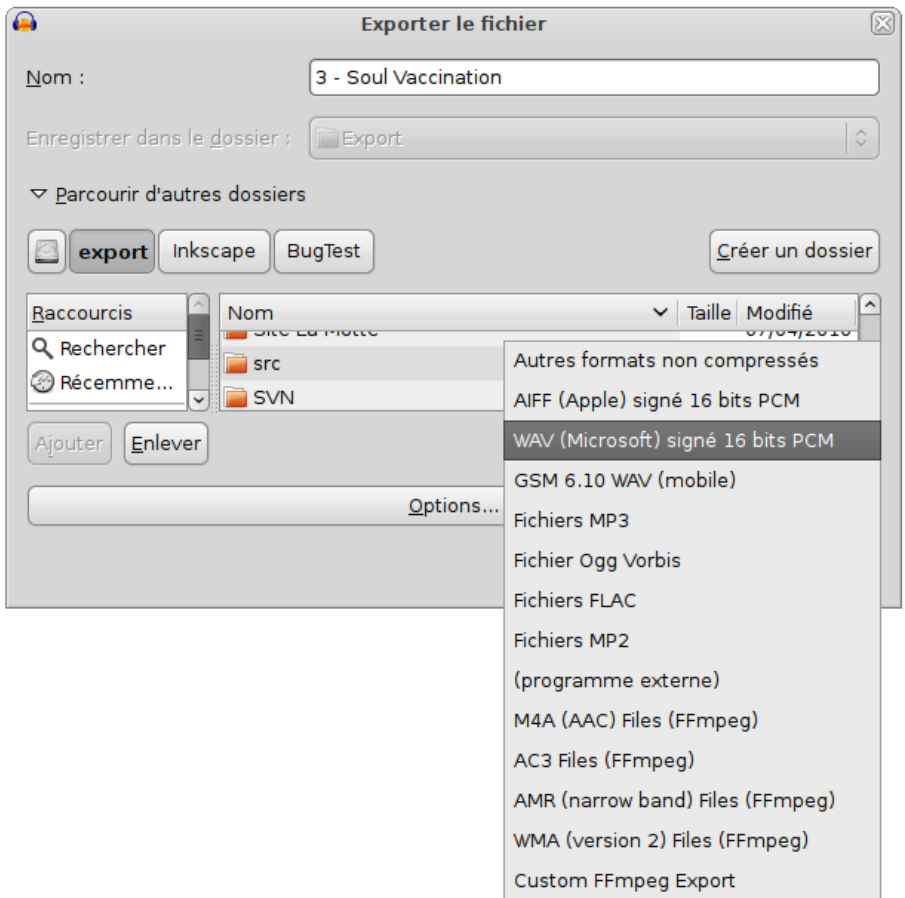

Une fenêtre de progression s'affiche alors pour toute la durée de l'exportation.

Le temps nécessaire à cette opération dépend en particulier de la longueur de l'enregistrement et des performances de votre ordinateur.

Une fois la fenêtre de progression disparue, l'exportation est terminée. Vous pouvez alors accéder à votre fichier avec votre explorateur de fichiers habituel, à l'emplacement spécifié lors de la procédure.

*Version originale du chapitre : anglais, rev. 1.17 (31 octobre 2008).*

## **FONCTIONS AVANCÉES**

**12.** MANIPULER PLUSIEURS PISTES **13.** L'OUTIL DE NIVEAU (ENVELOPPE) **14.** MANIPULER LES MÉTADONNÉES

## **12. MANIPULER PLUSIEURS PISTES**

Audacity permet le mixage de plusieurs pistes. Vous devez pour cela partir d'un fichier initial, puis ajouter autant de pistes que de fichiers à ajouter.

## **AJOUTER UNE NOUVELLE PISTE**

Pour commencer, ouvrons Audacity avec un premier fichier audio. Dans la capture suivante, nous avons sélectionné un fichier de type MP3, mais n'importe quel format fera l'affaire.

aud\_1.jpg

Maintenant, ajoutons un nouveau fichier audio à notre projet. Pour cela, ouvrez le menu Projet > Importer Audio... (ou utilisez le raccourci Ctrl + I) et sélectionnez le ou les fichiers à importer :

browser2.jpg

Utilisez les fonctionnalités de l'explorateur si les fichiers que vous souhaitez importer ne sont pas positionnés dans le dossier présenté.

Une fois le fichier choisi (dans notre exemple, *import.ogg*), cliquez sur le bouton **OK** pour lancer l'importation :

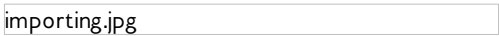

Le processus d'importation convertit le fichier audio original dans un format qui peut être compris et édité par Audacity. Modifier la piste ainsi importée n'a aucun impact sur le fichier original.

Lorsque cette opération est terminée, une nouvelle piste apparaît dans la fenêtre principale de l'application :

added\_1.jpg

La nouvelle piste est ajoutée à la suite des pistes déjà ouvertes dans la fenêtre. Si elles n'apparaissent pas à l'écran, utilisez la barre de défilement disposée tout à droite de la fenêtre pour faire déplacer les pistes vers le haut.

### **LECTURE ET EXPORTATION DES PISTES**

Si vous lancez la lecture d'un fichier comportant plusieurs pistes, elles seront toutes lues simultanément. De même, l'exportation entraînera la fusion de toutes les pistes en un seul fichier.

*Version originale du chapitre : anglais, rev. 1.17 (31 octobre 2008).*

## **13. L'OUTIL DE NIVEAU (ENVELOPPE)**

L'outil de niveau est probablement le plus important pour les utilisateurs d'Audacity. Il permet la modification du volume sonore, ce qui est particulièrement utile lorsqu'il s'agit de combiner (« mixer ») plusieurs pistes ensemble.

Pour effectuer un mixage, vous devez avoir ouvert plusieurs pistes audio. Dans ce chapitre, nous nous contenterons de deux pistes, mais rien ne vous empêche de tester cette fonctionnalité avec un nombre plus important. Vous pouvez également utiliser l'outil de niveau sur une seule piste, mais son intérêt s'en trouve quelque peu amoindri.

À l'écran, les pistes originales apparaissent ainsi (l'ouverture de plusieurs pistes dans le même projet est détaillée dans le chapitre *Manipuler plusieurs pistes*) :

added\_1.jpg

### **ACTIVER L'OUTIL DE NIVEAU**

L'activation de l'outil de niveau s'effectue en cliquant sur son icône dans la barre d'outils :

Une fois cet outil activé (l'icône prend une forme enfoncée), une zone centrale claire et deux lignes bleues (tout en haut et tout en bas) sont ajoutées à chaque piste, sur chaque canal :

### before.jpg

after.jpg

### **MODIFIER LE VOLUME**

La fine ligne bleue représente le volume de la piste. Vous pouvez l'utiliser pour diminuer le volume sur une section particulière d'une piste en en modifiant la forme. Pour cela, cliquez sur la ligne pour faire apparaitre un petits rectangles blancs à cet emplacement :

sqs.jpg

Utilisez ensuite cette poignée pour déformer la ligne bleue. Dans l'exemple suivant, nous avons cliqué un peu plus loin sur la piste pour ajouter une seconde poignée :

sqs2.jpg

Puis nous avons déplacé la ligne en cliquant-glissant avec la souris vers le bas, à l'emplacement de la première poignée, pour diminuer le volume de la première partie de la piste seulement :

sq3.jpg

Notez que la zone gauche de la piste est devenue plus petite (le volume est plus faible), et que celle située entre les deux poignées augmente progressivement jusqu'à atteindre le niveau original, sur la zone de droite. Si vous lancez maintenant une lecture du fichier, vous entendrez clairement la différence de volume.

### **MIXER DEUX PISTES**

L'utilisation de l'outil de niveau est le secret d'un mixage réussi. En jouant sur le volume des différentes pistes aux endroits clé, vous ferez ressortir une piste par rapport à l'autre, éventuellement en alternance selon vos besoins. L'idéal est expérimenter par vous même cet outil en rejouant à chaque essai le mixage obtenu. L'exemple suivant montre à quoi peut ressembler un mixage élaboré :

heaps\_1.jpg

*Version originale du chapitre : anglais, rev. 1.9 (31 octobre 2008).*

## **14. MANIPULER LES MÉTADONNÉES**

Les fichiers MP3 stockent des données audio, ainsi que des informations textuelles que vous pouvez utiliser pour spécifier le nom de l'album et de l'artiste, le numéro d'ordre (lorsque le fichier est extrait d'un album) et le nom des pistes, l'année de sortie, le genre ou encore de brefs commentaires. Toutes ces informations peuvent êtres lues par les lecteurs MP3 et affichées à leur utilisateur en complément à son écoute. Ces données sont enregistrées dans le fichier lui-même ; si vous le copiez, elles sont également présentes sur le duplicata. La technique utilisée pour stocker ce type d'informations est appelé *métadonnées ID3*.

## **ÉDITION DES MÉTADONNÉES**

Audacity peut ouvrir, enregistrer, modifier et exporter des fichiers MP3, et il n'est donc pas surprenant qu'il puisse également éditer les informations ID3. Pour cela, commencez par ouvrir le fichier avec l'application, puis ouvrez l'éditeur avec le menu **Fichier > Ouvrir l'éditeur de métadonnées...**

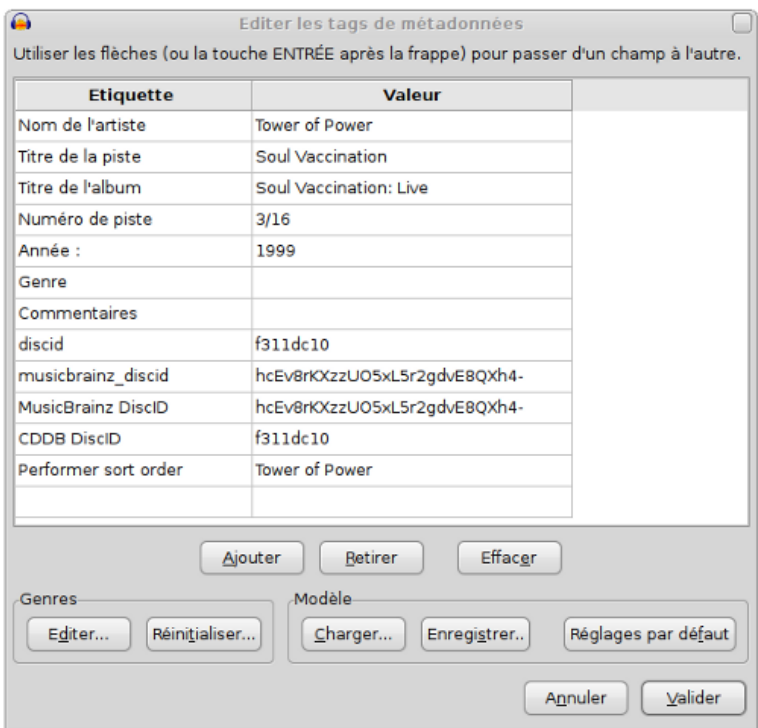

Dans la capture d'écran précédente, le fichier importé est déjà de type MP3, et contient tout un jeu de métadonnées incorporées lors de sa création (la plupart des convertisseurs CD vers MP3 récupèrent ces informations sur des sites dédiés).

Si votre fichier ne contient pas nativement de métadonnées, ou si vous souhaitez les modifier, Audacity permet la création de nouvelles informations ou la modification de celles existantes. Tout ce que vous avez à faire est de double-cliquer dans les champs à modifier et de saisir les détails de la piste.

Vous n'être pas obligés d'utiliser tous les champs, pas plus que vous n'être contraint de saisir des données dans le type prévu par les labels. Vous pouvez, par exemple, déposer une adresse de courriel dans un de ces champs. Cependant, comme ces informations sont prévues pour s'afficher sur un lecteur MP3, il est préférable d'y réfléchir à deux fois.

Le champs *Genre* est un peu particulier : il vous permet de choisir dans une liste prédéfinie sans avoir à saisir l'intégralité de la valeur à chaque fois. Cette liste peut être modifiée en ouvrant l'éditeur de genres avec le bouton **Éditer...** disponible dans la zone *Genres* en bas à gauche de l'interface.

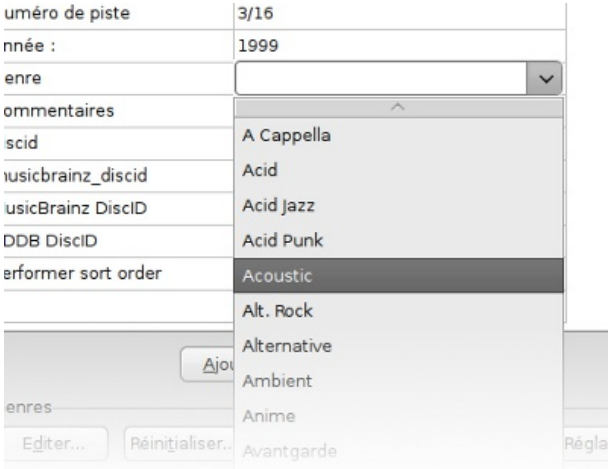

## **MODIFIER LA LISTE DES MÉTADONNÉES**

En plus des champs prédéfinis dans l'application, vous avez la possibilité de créer vos propres champs de métadonnées. C'est ce que fait l'application d'elle même lorsqu'elle rencontre des champs qu'elle ne connait pas lors de l'importation d'un fichier (dans notre exemple précédent, tous les champs en dessous de commentaire n'apparaissent pas avec un document vierge de métadonnées). Pour cela, cliquez sur le bouton **Ajouter**, en bas de la liste des champs, et saisissez un nom et une valeur dans le champs vide ajouté à la liste.

De même, il est possible de retirer un champs sélectionné avec le bouton **Retirer**, ou effacer la liste avec le bouton **Effacer**. Dans ce dernier cas, toutes les valeurs, mais également l'intégralité des champs ajoutés sont supprimés.

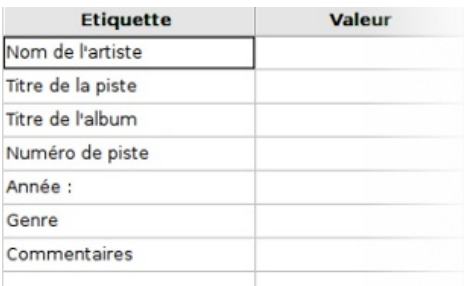

Si une liste de champs modifiée vous plaît, vous pouvez la conserver comme modèle avec le bouton **Enregistrer...** dans la zone *Modèle* en bas à droite de l'éditeur.

Une fois l'opération terminée, il ne reste plus qu'à exporter le fichier.

### **EXPORTER LE FICHIER**

Les projets créés dans Audacity sont toujours enregistrés dans un format natif unique, qui ne peut pas être ouvert avec d'autres logiciels. Il est donc nécessaire d'exporter les projets vers des formats de fichier plus courants de façon à les rendre utilisables par d'autres logiciels ou lecteurs audio.

Les formats d'exportations disponibles sont les suivants : WAV, MP3 et Ogg Vorbis. Pour exporter au format MP3, sélectionnez le menu **Fichier > Exporter...** puis sélectionnez le format MP3 dans la liste déroulante en bas à droite de l'explorateur de fichiers. Choisissez ensuite un emplacement pour l'enregistrement de votre fichier MP3. Vous pouvez choisir de créer un nouveau fichier ou d'écraser l'original (en particulier si vous n'avez fait que modifier les métadonnées ID3). Dans ce dernier cas, sélectionnez, dans l'explorateur, le nom du fichier que vous aviez initialement importé. Cliquez éventuellement sur le bouton **Option**, en bas de l'interface, pour modifier les paramètres d'exportation (pour MP3, par exemple, vous pouvez modifier le mode de débit et la qualité).

Une fois votre choix validé, une fenêtre de progression apparaît à l'écran jusqu'à la fin de l'opération. Audacity n'affichant pas de message particulier sur la réussite ou l'échec de l'exportation, vérifiez, en ouvrant le fichier avec un lecteur MP3 (ou un autre lecteur audio), que les modifications ont été prises en compte et que les nouvelles métadonnées s'affichent bien lors de la lecture du fichier.

*Version originale du chapitre : anglais, rev. 1.7 (4 mai 2008).*

## **ANNEXES**

**15.** AIDES SUPPLÉMENTAIRES **16.** LICENCE

# **15. AIDES SUPPLÉMENTAIRES**

De nombreuses informations et aides sur Audacity sont à votre disposition. N'hésitez pas à les consulter pour approfondir vos connaissances, demander conseil ou partager des astuces sur cet outil.

## **DOCUMENTATION**

Pourquoi ne pas commencer par l'excellente documentation proposée par le site des développeurs : <http://audacity.sourceforge.net/>.

Référez-vous en particulier à la FAQ (Foire aux questions) : <http://audacity.sourceforge.net/help/faq>.

## **FORUM DE DISCUSSION**

Vous pouvez également parcourir le forum de discussion : <http://audacityteam.org/forum/>.

Il contient de nombreuses informations sur la plupart des sujets concernant Audacity, postées par les utilisateurs du logiciel. Profitez du moteur intégré pour faciliter vos recherches, ou parcourez simplement les diverses catégories (dont une dédiée aux discussions en français). Si vous ne trouvez pas l'information dont vous avez besoin, postez vous-même une question dans le forum adéquat.

Avant de poser une question, il vous faut savoir quelques petites choses. Tout d'abord, soyez aussi clair que possible dans l'écriture de votre question et fournissez toutes les informations que vous pensez pouvoir être utiles à sa résolution. Vous pouvez, par exemple, donner le nom et la version de votre système d'exploitation, et expliquer avec précision ce que vous tentez de réaliser et les points qui vous bloquent.

Ensuite, poster à nouveau sur le forum lorsque vous avez réussi à résoudre votre question pour expliquer comment vous y être parvenus est toujours une bonne idée. Ainsi, vous ferez profiter aux autres utilisateurs de votre expérience, qui leur sera d'une grande aide s'ils se trouvent confrontés aux mêmes problèmes. Si possible, postez votre réponse dans le même sujet que votre question afin d'en faciliter la lecture.

## **LISTE DE DISCUSSION**

Les listes de discussion (par courriel) sont également d'excellents lieux d'échanges, particulièrement propices aux questions et réponses. Les différentes listes consacrées à Audacity (et leurs archives) sont disponibles sur le site suivant : <http://audacity.sourceforge.net/contact/lists>

Vous devez vous inscrire avant de pouvoir poster un message sur ces listes, mais vous pouvez parcourir les archives sans inscription préalable. Les conseils formulés plus haut pour le forum de discussion s'appliquent également à ces listes.

### **IRC**

**IRC** est un protocole utilisé pour le bavardage en ligne. C'est n'est pas le plus simple d'utilisation si vous n'y êtes pas familier, mais c'est un très bon système, et il existe une grande variété de logiciels le supportant, pour la plupart des systèmes d'exploitation (Pigdin ou Konversation, par exemple). Pour vous connecter, choisissez le réseau **freenode** et le canal **#audacity**.

Le canal IRC pour Audacity est le lieu de rencontre privilégié avec les développeurs du logiciel et avec de nombreux utilisateurs avancés. Ce moyen est particulièrement utile et rapide, mais il est conseillé de savoir exactement ce que vous souhaitez avant de poser votre question. Ne soyez pas trop bavard, ou vous risquez d'être ignoré. En règle générale, il est préférable de faire quelques recherches préalables (en particulier en lisant la FAQ du site !) avant d'essayer le canal IRC.

### **CHERCHER SUR INTERNET**

C'est une solution toujours utile. Lorsque vous rencontrez un bogue, vous pouvez saisir l'erreur affichée par l'application dans votre moteur de recherche préféré (en effaçant éventuellement les parties qui peuvent sembler trop génériques). Certains moteurs permettent la recherche dans les listes de discussion et les forum, ce qui peut donner de très bons résultats.

*Version originale du chapitre : anglais, rev. 1.10 (31 octobre 2008).*

## **16. LICENCE**

Les droits de l'intégralité des chapitres reviennent à leurs auteurs (voir ci-dessous). Sauf précision contraire, tous les chapitres de ce manuel sont sous **Licence Publique Générale GNU (GPL) version 2**.

Cette documentation est libre ; vous pouvez la redistribuer ou la modifier au titre des clauses de la Licence Publique Générale GNU, telle que publiée par la Free Software Foundation ; soit la version 2 de la Licence, ou (à votre discrétion) une version ultérieure quelconque. Cette documentation est distribuée dans l'espoir qu'elle sera utile, mais SANS AUCUNE GARANTIE ; sans même une garantie implicite de COMMERCIABILITE ou DE CONFORMITE A UNE UTILISATION PARTICULIERE. Voir la Licence Publique Générale GNU pour plus de détails. Vous devriez avoir reçu un exemplaire de la Licence Publique Générale GNU avec cette documentation ; si ce n'est pas le cas, consultez : <http://www.gnu.org/licenses/>.

## **AUTEURS**

*Manipuler plusieurs pistes*

© Nicolas Dufour 2009, 2011

*Les bases de l'édition* © Nicolas Dufour 2009, 2011

*Crédits* © adam hyde 2006, 2007 Co-auteurs et contributeurs : Nicolas Dufour 2009, 2011

*Qu'est-ce qu'un son ?* © Nicolas Dufour 2009, 2011

*Les métadonnées* © Nicolas Dufour 2009, 2011

*L'outil de niveau* © Nicolas Dufour 2009, 2011

*Prise en main de l'interface* © Nicolas Dufour 2011

*Enregistrer et exporter* © Nicolas Dufour 2009, 2011

*Aide supplémentaire* © adam hyde 2006, 2007 Co-auteurs et contributeurs : Nicolas Dufour 2009, 2011 TWikiGuest 2009

*Installation* © Nicolas Dufour 2011

*Introduction* © adam hyde 2006, 2007 , 2010 Co-auteurs et contributeurs : Elisa Guerra 2011 Nicolas Dufour 2009, 2011 TWikiGuest 2011

*Le menu* © Nicolas Dufour 2009, 2011

*Ouvrir un fichier audio* © Nicolas Dufour 2009, 2011

*Enregistrer du son* © Nicolas Dufour 2009, 2011

*Les barres d'outil* © Nicolas Dufour 2009, 2011

*La barre de pistes* © Nicolas Dufour 2009, 2011

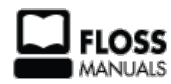

Des manuels libres pour des logiciels libres